# **TE Thermo-cycler**

# **User Manual**

#### **Dear Customer:**

We recommend you reading the manual carefully  $\&$  take care of the important hits before you using it.

This is the user manual for TE Thermal-cycler.

#### **Important Notes:**

- \*When working under moisture environment, The water may be accumulates around the sample plate , so do not put any important documents /or stuff near the machine.
- \*There is not any part that should be touched by the user during normal operation, so no one is permitted to open the shell of the machine except he is an engineer that is qualified by manufacturer.
- \*Before the repairing operation, the power supply of the machine should be turned off.
- \*The power supply should be connected with the Ground carefully, do not use the unsafely socket.

# **INDEX**

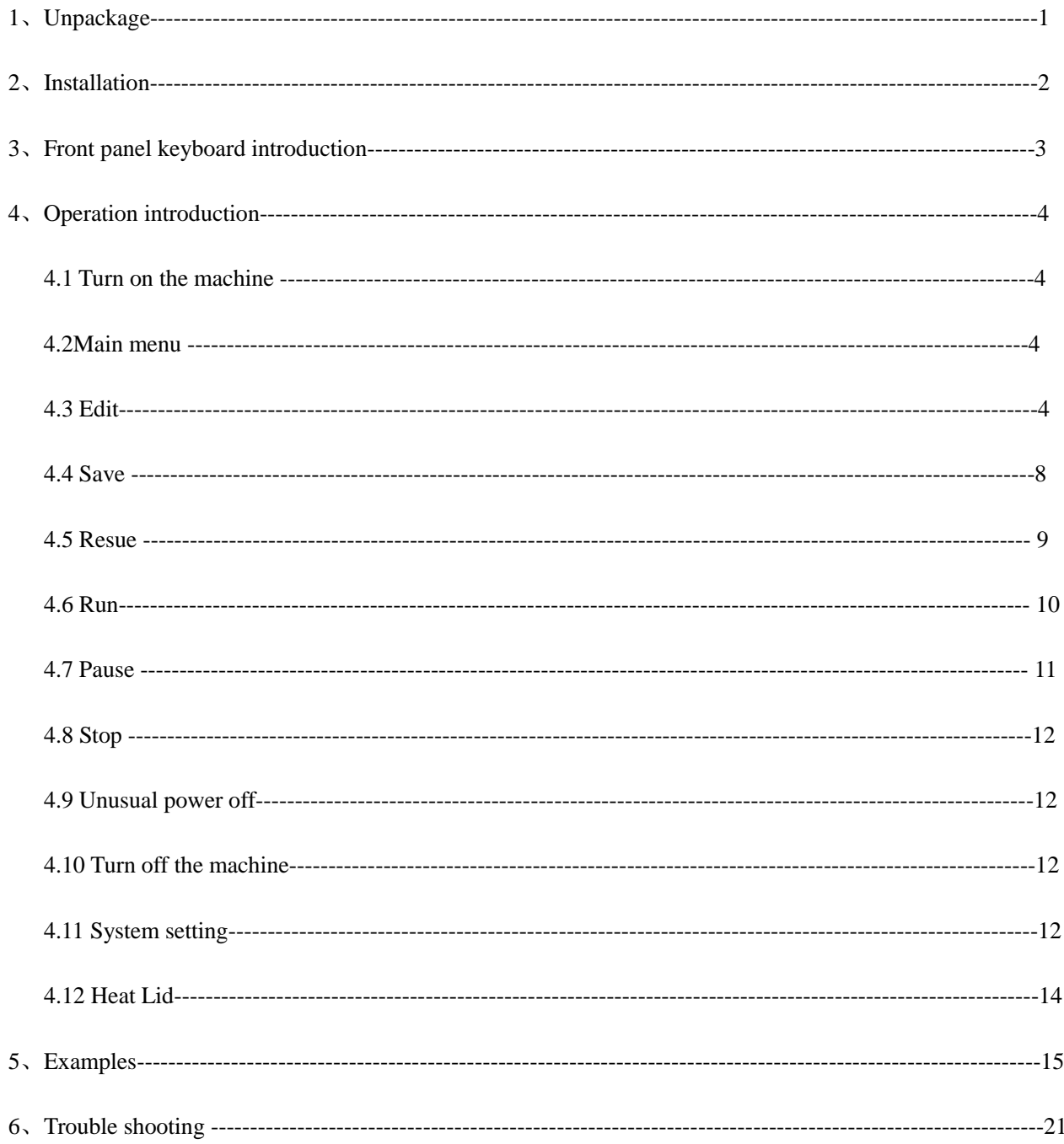

# 1、UNPACKAGE

\*Before opening of the package, be sure that the package is not upside down. Open the package carefully. Check the items in the package according to the item list in the package.

\*Preserve the package materials, they will may be needed in the future transportation.

\*Check the outlook of the machine and other items, if there is any damage due to transportation. Please inform the supplier immediately.

\*Please fills the warranty and sent it back to manufacturer. as soon as possible, so we can supply after-selling service at any time you want.

## **2**、INSTALLATION

#### **2.1 Installation filed**

 Please choose a stable and anti-humidity platform to install the TE Thermo-cycler, the hight of the platform should be well suitable for operation.

 The rear panel of machine should be at least 25cm away to the wall to ensure the ventilation. The power supply should be at least 10A,and be well connected to earth.

#### **2.2Environment**

The machine can only work under the following environment: Environment temprerure:5℃--40℃ Relative humidity:≤80% Not directly under sun shine. Far away from heat source, water & intensive electromagnetic source.

#### **2.3 Power on**

- 1. Connect the power line to the machine.
- 2. Turn on the power switch at the rear panel of the machine.

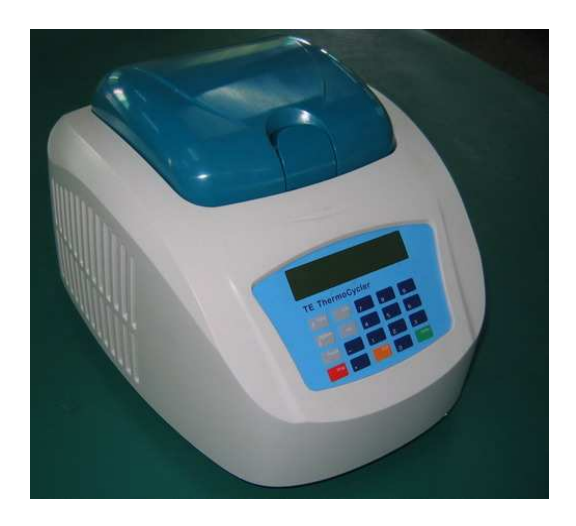

**Hint:** Before turn on the power, make sure that the power source has a good earth ground connection

**Hint:** The power switch and power socket are at the rear panel of the machine.

#### **3**、**panel keyboard induction**

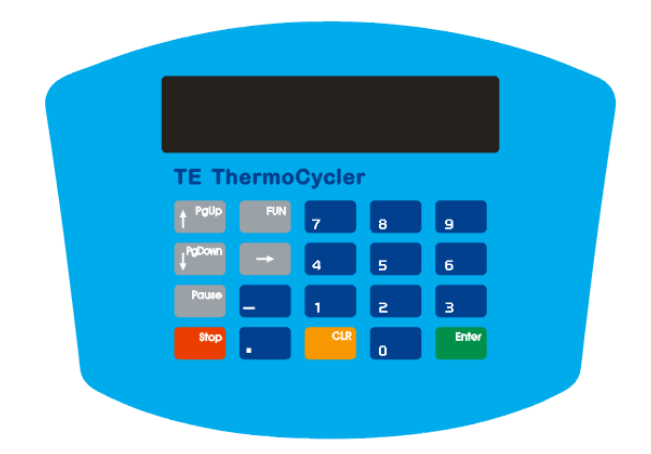

#### **Keys on the control panel**

- [↑] Page up key, you may page up the display screen when you edit your program
- [↓] Page down key, you may page down the display screen when you edit your program.
- $[\rightarrow]$  Cursor moving key, you may press the key to move the cursor to choose the edit item. When running the program, you may use this key to change the display page.
- [Pause] Pause key, press this key once will pause the current running program, press this key again will resume the program running.
- [Stop] Stop key, press this key will cause current running program exit.
- [Enter] Enter key, press this key will comfim your current operation.
- [ CE ] Clear key, press this key will clear current input data.
- [ ] Minus key, this key is used to define the input minus data.
- [ · ] Point key .
- [0-9] Data key, these keys all used for data input.
- [Util] Function key, this key is used to set the system data, diagnose the system and temperature adjusting. This key is used only by the qualified maintenance engineer, users should not have the knowledge of this key.

# 4、OPERATION INTRODUCTION

# **4.1 Turn on the machine**

**Hint:** Please keep the lid closing during running.

**Hint:** Do not touch the surface of the sample plate & heat lid, they are hot.

After turn on the machine, you will hear 2 "bip"s, and the machine will enter self-checking procedure. The screen will display:

<-EG 3200 Model -> Ver5.0 @2007

After that, the screen will display the main menu.

\*\*Thermal Profile\*\* RUN EDIT SAVE RASUME

Now you can operate the machine by keypad operation.

**Hint:** If you have to turn off the machine during program running, better wait 3 minutes before you turn it on again.

#### **4.2.Main menu**

Let's start from main menu. After turning on the machine and self check procedure. The main menu will display on the screen, or when in other status, press [stop] key, will back to main menu.

\*\*Thermal Profile\*\* RUN EDIT SAVE RASUNE

There are four operations in main menu, RUN, EDIT, SAVE and RESUME. The cursor is under current choosing operation.

RUN and EDIT can only operate on the working memory of the machine, save operation will save the program in working memory to saving memory. RESUME operation is the reverse operation of SAVE.

**Hint:** Every time you turn on the machine, the machine will resume the program you ran last time automatically.

#### **4.3.Edit**

In maim menu press [→] key move the cursor to EDIT and press [enter] will enter EDIT menu, see below:

 Segment #01 Hold Cycle **End** 

Now you can define the first segment in your PCR program(1 user program may contain up to 15 segments). You

may define this segment as Hold/or cycle/ or End. by moving the cursor in the menu.

# **4.3.1.Hold**

Press [→] key move the cursor to Hold, and press [enter] key to confirm your choice. Then the screen will display as below.

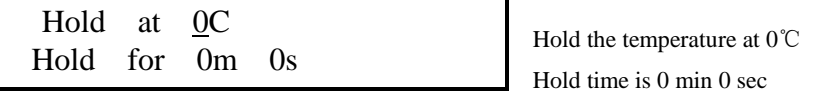

Set holding parameters:

The data you must enter is holding temperature and holding time (min & sec).

By pressing data keys, you may enter these data, If the data you enter is out of the limitation , it will be cleared automatically. Press [CE] will clear error data input.

After setting a parameter, you may moving the cursor to the next data by pressing  $[\rightarrow]$ .

**Hint: If you want to modify the data input, you may press [**→**] to move the cursor to target data and then input your new data.** 

**Hint: Temperature limitation:-5**℃**~100**℃ **Time-minute limitation: 0min~98min. Time-second limitation: 0sec~59sec.** 

**Hint: If you want to input a minus data, first input the data, and then press [-] to add the "-" in front of the data.** 

**Hint: If you enter a "99" in holding time "min" position. It means that Hold time will not end until** 

**you press [stop] key to stop the program running.** 

#### **4.3.2.Cycle:**

Chose "Edit" in main menu, the following menu will display on The screen.

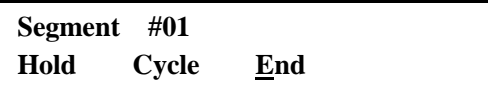

Move the curser to Cycle, and press "enter" to define current segment as cycle segment, now the screen will display:.

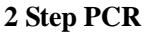

In this menu, you will input step of the PCR cycle

Choose 1, 2/or 3 step PCR by pressing concerning numerical keys, press enter to confirm the input and enter the 1<sup>st</sup> step setting interface:

 **Step 1 0C Hold 0m 0s** The first step 0℃ hold 0 min

In this page , you may set the step's temperature point, every temperature point has 3 pages:

The first page displays the temperature point and the holding time(see up).

You may move the cursor among the parameters by pressing  $[\rightarrow]$ , and set the data by pressing concerning numerical keys. After data set, press enter to confirm the set and enter the second page:

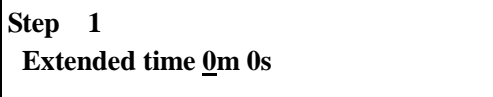

If your PCR cycle has a time extending requirement, you may enter the extending time in this page, the instrument will add the extending time to holding time after each cycle.

The extending time may be positive/ or negative.

If it's a normal PCR, just press enter without any data input to enter the third page:

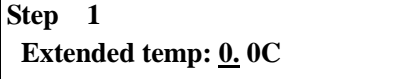

If your PCR cycle has a temperature-extending requirement, you may set it here, the instrument will add the extending temperature automatically to the holding temperature after each cycle, and the extending temperature may be positive/or negative.

If it's a normal PCR, just press enter without any data input to enter step 2 setting:

If you choose 3 step PCR, the 2 and 3 step 's parameters' setting will be the same as the  $1<sup>st</sup>$  step.

After all step are set, you will enter temperature up/down speed setting page, if you want the thermal cycle up/ down speed at a fixed speed, just enter them in this page, the value range is from 0.3-3 C for temperature up, and 0.2-2 C for temperature down.

Press enter without setting any data in this page will let the thermal cycle at the maxim speed.

Page  $_6$  of 23

**Up speed= 0.0 C/s Down speed= 0.0 C/s** 

Now we enter the total cycle setting page:

**Total Cycle= 0** 

You may set the cycle times in this page, the number may be up to 99.

# **Hint: When data input in one segment is finished, [enter] key must be Pressed to ensure the data input and you can enter the next segment. One program may contain up to 15 Segments.**

After input the total cycle times, press [enter] key will enter the next segment editing, the screen will display as following:

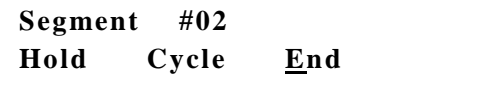

The  $2<sup>nd</sup>$  segment Hold cycle end

If the program has only one cycle segment (most PCR experiments have only one cycle segment).you may use [→] key move the cursor to "End" and press [enter], the screen will display.

**Profile at End! Press<Stop> to exit**

**The edit operation is end, press [Stop] key to end the operation.** 

Press [stop] will back to the main menu:

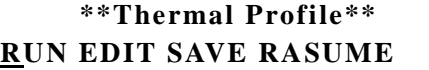

**Main menu** 

#### **4.3.3.Hint for Edit operations**

If you press [stop] key during editing operation, may cause several results:

1. when you press [stop] out of segment editing, the screen will display

 **End current prg ? Press<Stop> to exit**  If you press [stop] will end the editing and back to main menu. Press any other keys will back to edit page.

2. when you press [stop] in the segment editing, the screen will display:

```
Abort current seg? 
 Press<Stop> to exit
```
Press [stop] key will back to segment editing menu, the screen will display:

```
Segment #02 
 Hold Cycle End
```
3.If you has modified some data in the program editing, and press [stop] key, the screen will display:

```
Press <1> to END! 
 Press <2> to abort
```
If you press [1] key, the data modifications will be valid and back to main menu.

If you press [2] key, the data modifications will be given up and back to main menu.

**Hint:[**↑**] [**↓**]in used to browse the program, if you want to browse the segment, press [enter] to enter the segment and then use [**↑**] and [**↓**] to browse the segment.** 

#### **4.4.Save**

If you want to save the current edited program permanently, you should use SAVE function.

Press [→] to move the cursor to the SAVE in main menu, then pre[enter] enter SAVE menu, the screen will display:

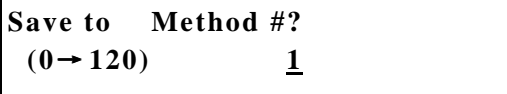

You may chose one No. from 1 to 120 as program No. for example, you chose the No.10, then you should press [1] [0] and [enter], the screen will display:

**Save need time! Waiting**--- **\*\*\*\*** 

The "\*"will increase to show the saving process.

When saving is finished, the screen will display:

**Prg 10 is saved OK Press <Enter> to exit!** 

If there is a program already in No.10 prg's memory space, the screen will display.

**Prg 10 already exist <1>Overwrite <2>Abort** 

You may press [1] to overwrite it/or press [2] to Abort current program saving.

#### **4.5 Resume**

If you want to load one program from program memory space to working memory space to run it /or edit it, you

may use RESUME function, use  $[\rightarrow]$  move the cursor to "RESUME" in main menu, press [enter]

the screen will display.

**Resume Method #?**   $(0 \rightarrow 119)$  0

You may enter the program No. (from 0-120), you want to Resume, for example No.10 program, you should press [1], [0] and [enter], then the screen will display:

**Resume need time!**  Waiting ...

After the Resume operation is finished, the screen will display:

**Prg 10 resume OK Press<Enter>to exit**  Press [enter] will back to main menu.

If there is no program in specified program memory space the screen will display:

**No prg in prg 10 Press<Emter>to exit** 

Press [enter] to back to main menu.

#### **4.6 Run**

**Hint: Please close the lid of sample plate when run the program to ensure the heat preservation of the plate.** 

**Hint: Please choose the appropriate 0.2ml test tube to get the best heat transforming result.** 

**Hint: Before insert the test tubes in the well, please add several drops of Oil in the well to get better heat transforming result. If choose high quality test rube, adding oil can be omitted.** 

**Hint: After insert the test tube in the well, turn the test tube in half a cycle in the well to ensure better contact.** 

**Hint: Do not add too many drops of oil in the well, the oil overflow will cause the machine working unnormal and short the life of the machine.** 

RUN

In main menu, use  $[\rightarrow]$  key move the cursor to "RUN", then press [enter], the machine will begin to run the program currently in the working memory space of the machine. User may monitor the working status (such as heating, cooling, holding time, running time) of the machine by watching the screen.

If the running status information has two pages, you may use  $[\rightarrow]$  key to browse them.

For example:

 **Up to 94C Blk=55C Cycle 4 3m 0s** 

This screen indicate that: now the machine is heating, target temperature is 94℃, current temperature is 55℃, this is the 4<sup>th</sup> cycle, when get to 94°C, the machine will hold this temperature for 3min 0 sec.Press[ $\rightarrow$ ] will

display next page.

**Step #1 Tot Cyc 25 Oh18m20s Segment 1** 

This screen indicate that: this is the 1st step, this segment has 25 cycles total, the machine has run for 18 min

20sec. This is segment 1.

If the program running reach it's end normally, the screen will display:

```
Program completes! 
 Press any Key…
```
You may press any key to back to the main menu now.

#### **4.7 Pause**

If the program need pause during. Running, you may use [pause] key. If your experiment need add enzyme in the

midway, this function is needed.

During the program running, press [pause] key, the following screen will appears:

**Pause (0h0m10s) 94 C 0h19m40s** 

Has paused for 10sec, current temperature is 94℃,

pause start time is 0 hour 19 min 40sec.

Press [pause] again will exit the pause mode.

#### **4.8 Stop**

User may stop the running program at any time by press [stop] key, and then the screen will display.

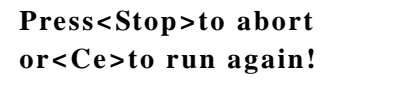

Now you may press [stop] again to ensure the stop operation/or press [CE] key to recover the program running.

**Hint: If the machine has running at a low temperature for a very long time, there may be water accumulate on the sample platform this will enlarge the time to reach a high temperature. Sweeping away the water will make the machine working better.** 

#### **4.9 Unusual power off**

If the power supply is suddenly off unnormally during the program is running, the machine will remember the break point. Once the power supply is recover, the machine will run the program from the break point automatically. Then several \*\* will appear on the screen to indicate that the power has once been off.

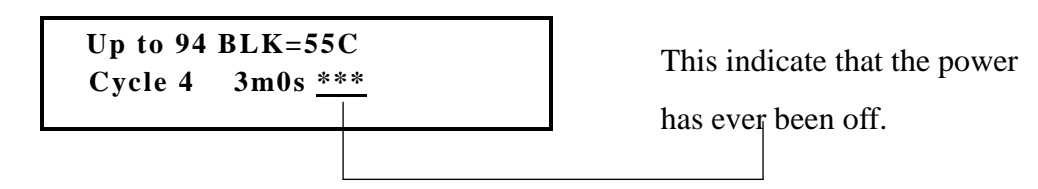

#### **4.10 Turn off the machine**

The right way to turn off the machine is to turn off the power switch under main menu.

```
**Thermal Profile** 
RUN EDIT SAVE RESUME
```
If you turn off the machine during the program is running, next time you turn on the machine, the machine will

keep on the program last time you run.

#### **4.11System data setting**

In main mean, Press [Util] Key, the screen will display:

```
FUMCTION NO=0
 Press <Stop>to exit!
```
Input 1, and press enter will enter user setting page:

**USER manage <1>M<2>S<3>T<4>TP**  1: Simulator /or plate temperature choosing.

Is initially set as plate.

- 2: Temperature changing Speed function switch. Is initially set off.
- 3: Time extending function switch. Is initially set off.
- 4: Temperature extending function switch. Is initially set off.
- Simulator/plate mode selecting:

Press 1 in upper page will enter simulator/plate mode selecting page:

**WorkMode: Simulator <1>Sim <2>Plate** 

press 1/or 2 to select work mode between simulator/or plate

exp: after press 1, the screen will show:

**Change to Simu-ctl** 

For 3 seconds and then back to:

**WorkMode: Simulator <1>Sim <2> Plate** 

then press Enter back to setting page.

Temperature changing speed function on/off setting:

In user manage setting page, press 2, enter temperature changing speed function on/off setting page:

**Speed Status: ON <1>ON <2>OFF** 

1: speed changing function on,

2: speed changing function off.

If set on, temperature changing speed setting page will appear in user program editing pages. Else , will not.

This function is set off initially.

Time extending function on/off setting:

In user manage setting page, press  $3$ , enter time extending function on/off setting page:

**TimeExtend: ON <1>ON <2>OFF** 

1: time extending function on,

2: time extending function off.

If set on, time extending function setting page will appear in user program editing pages. Else , will not.

This function is set off initially.

Temperature extending function on/off setting:

In user manage setting page, press  $4$ , enter temperature extending function on/off setting page:

# **TempExtend: ON <1>ON <2>OFF**

1: temperature extending function on,

2: temperature extending function off.

If set on, temperature extending function setting page will appear in user program editing pages. Else , will not.

This function is set off initially.

#### **4.12.Heat lid**

TE Thermo-cycler has a heat lid that can be turned on/or off by user.

The heat lid is set on initially, if your PCR experiment need

no heat lid, you may turn it off:

In main menu, press Util key, enter function page:

**FUNCTION No.=0 Press <stop> to exit!** 

Input 3, press enter to enter heat lid control page:

**Warm cap status:OFF <1>ON <2>OFF** 

- 1: Turn on the heat lid.
- 2: Turn off the heat lid.

**5.Operation example** 

Exp.1. Diagnoses of C hepatitis

\*Reaction condition:

- 1.65℃ anti-record for 15 minus.
- 2. Pre denaturalization:94℃ for 60 seconds.
- 3.3 step cycle 94℃ for 35 seconds.

55℃ for 45 seconds.

72℃ for 50 seconds.

Total cycle: 36 times

- 4.Keep warm:72℃ for 200 seconds
- 5. long time preservation: 4℃ 99mins.

After the program editing, save it in program No.8

#### **\*Operation**

In main menu, Move the cursor to EDIT, press [enter] key enter EDIT screen:

**Segment #01 Hold Cycle End** 

In this screen, press[→]key Move the cursor to HOLD, and press [enter]key enter the following screen:

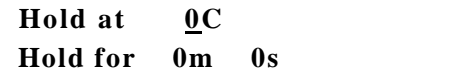

Move the cursor to the position before the character : " $C$ ", input 65, then move the cursor to the position before the character : "m".

**Hold at 65C Hold for 0m 0s** 

Press date key input "15" at current cursor position

Hold at 65C  **Hold 15m 0s** 

Then press [enter] enter the next segment:

```
Segment #02 
 Hold cycle End
```
Move the cursor to "Hold" and press [enter] enter the following screen:

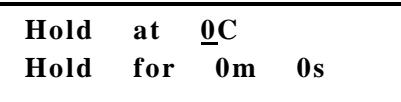

Press date key input "94" at current cursor position, and then press [→]

**Hold at 94C Hold for 0m 0s** 

Move the cursor to the position before the character "s" in line 2.

Use date key input "60"at current cursor position,

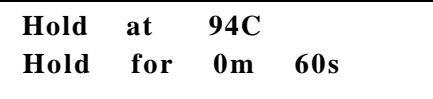

Press [enter] key enter the next segment:

**Segment #03 Hold cycle End** 

Move the cursor to "Cycle", and press [enter] enter the following screen:

**0 Step PCR** 

Press data key input "3" at current cursor position, then press [enter] enter the next screen:

 **Step 1 0C Hold 0m 0s** 

Press data key input "94" at current cursor position, and then use [→]key move the cursor to the position before the character "s" in line 2.

**Step 1 94C Hold 0 m 0 s** 

Use data key input "35" at current cursor position

**Step 1 94C Hold 0 m 35 s** 

Press [enter] enter the next screen

```
Step 1 
Extended time 0 \text{ m} 0 \text{ s}
```
Because this experiment does not need extended time function ,so you need not input any data in this page, so press  $[\nabla]$  key turn to next page, you can also press [enter] key enter the next page :

```
Step 2 
 0 C hold 0 m 0s
```
Use data key input "55" at current cursor position, and then press [→] key move the cursor to the position before the character "s" in line 2.

**Step 2 55C hold 0 m 0s** 

Use data key input "45" at current cursor position,

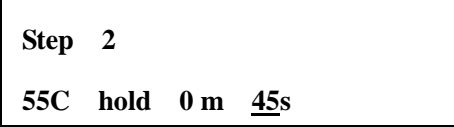

Press [enter] key enter the next screen:

**Step 2** 

 **Extenuated time 0 m 0 s** 

Press  $[\nabla]$  or [enter] skip this page

**Step 3 0 C Hold 0 m 0 s** 

Use data key input "72" at current cursor position then press [→] moves the cursor to the position before the character "s" in line 2.

 **Step 3 72 Hold 0 m 0 s** 

Use data key input "50" at current cursor position,

**Step 3 72 Hold 0 m 50s** 

press  $[\nabla]$  key or [enter] key skip "extended time" page and enter the next page:

**Total cycle =**  $\underline{0}$ 

Use data key input "36"as total cycle times at current cursor position, and then press [enter] key enter the next

page:

 **Segment #04 Hold Cycle End** 

Move the cursor to "Hold" and press [enter]

```
Hold at 0 c 
 Hold for 0 m 0 s
```
Use data key input "72" at current cursor position, then use  $[\rightarrow]$  key Move the cursor to the position before the character "m" in line 2.

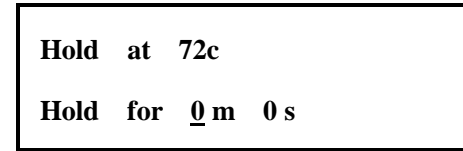

Use data key input "3"at current cursor position then use [→] key Move the cursor to the position before the character "s" in line 2.

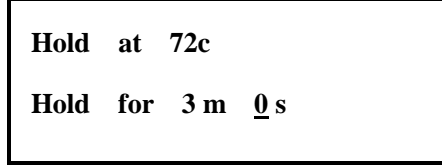

Use data key input "20" at current cursor position.

**Hold at 72c Hold for 3 m 20 s** 

Press [enter] enter the next segment

**Segment # 05 Hold Cycle End** 

Move the cursor to the "Hold", press [enter] key

**Hold at**  $\underline{0}$  **C Hold for 0 m 0 s** 

Input data "4" at current cursor position use data key, then move the cursor to the position before the character

 $\cdot \cdot$ "

**Hold at 4C Hold** for  $\mathbf{0} \text{ m}$   $\mathbf{0} \text{ s}$ 

Use data key input "4" at current cursor position,

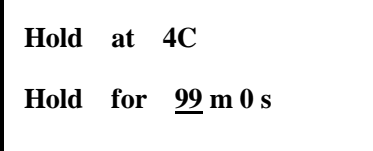

99mim means that the machine will hold at 4℃ until user press [stop] key to end the program running.

Then press [enter] enter the next segment

**Segment # 6 Hold Cycle End** 

Move the cursor to "END" and press [Enter] key.

**Profile at End!** 

Press<stop> to exit

Press [stop] key back to main menu

```
**Thermal Profile ** 
RUN EDIT SAVE RESUME
```
USE  $[\rightarrow]$  key move the cursor to "SAVE" and press [enter] to SAVE the current program.

**Save to prg #?** 

 $(1-120)$  1

Press data key input "8" and then press [enter] to save the current program as program No.8

 **Save need time!** 

 **Waiting…..** 

After saving is finished, the screen will display

**Prg 8 is saved ok** 

 **Press <Enter> to exit** 

Press [enter] key back to main menu

# **6.Trouble shooting**

The following table will help you to find out the trouble's causes of your machine and give out the solution of these problems. If you still can not find out the cause in this table, please contact us.

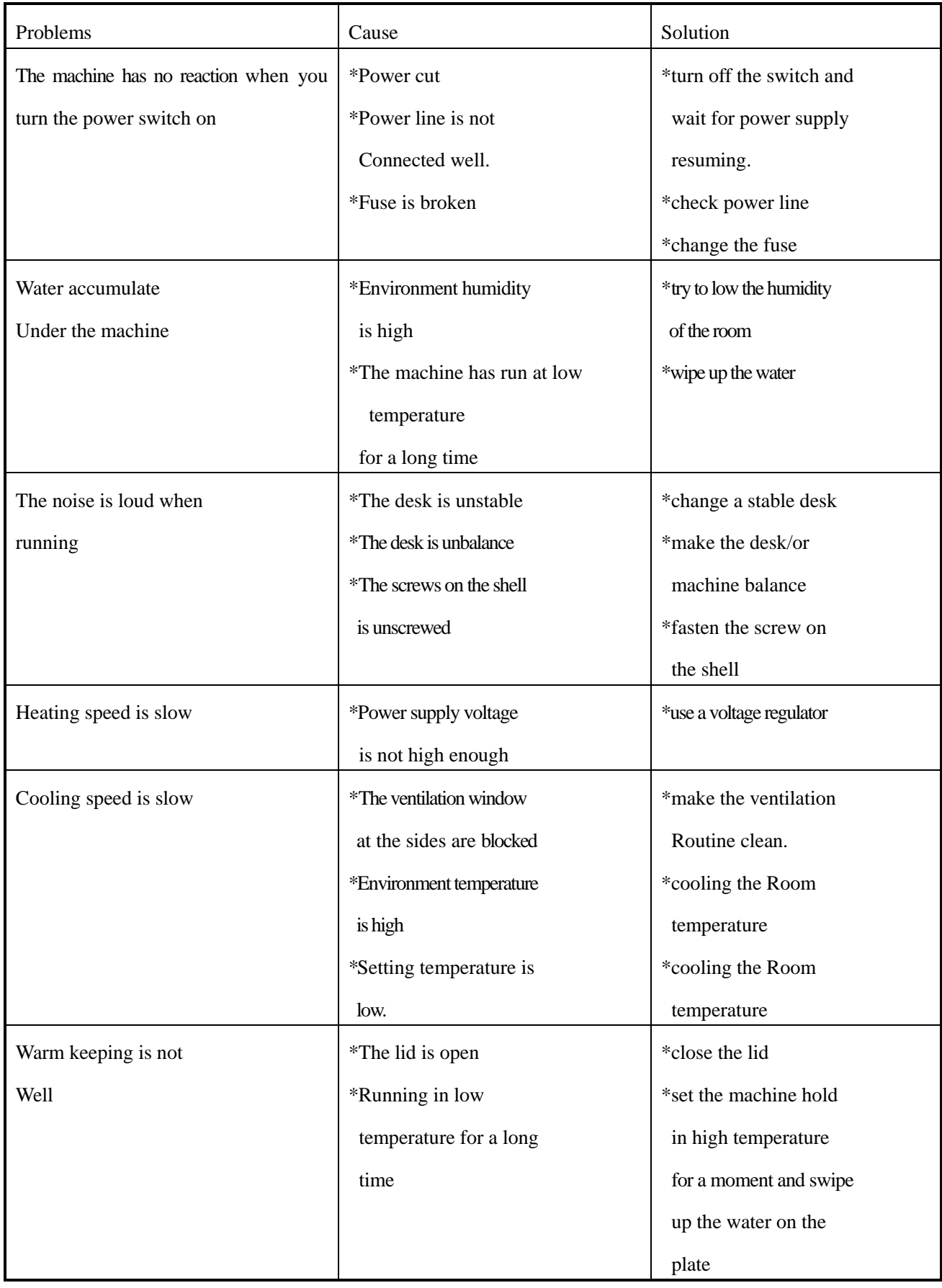

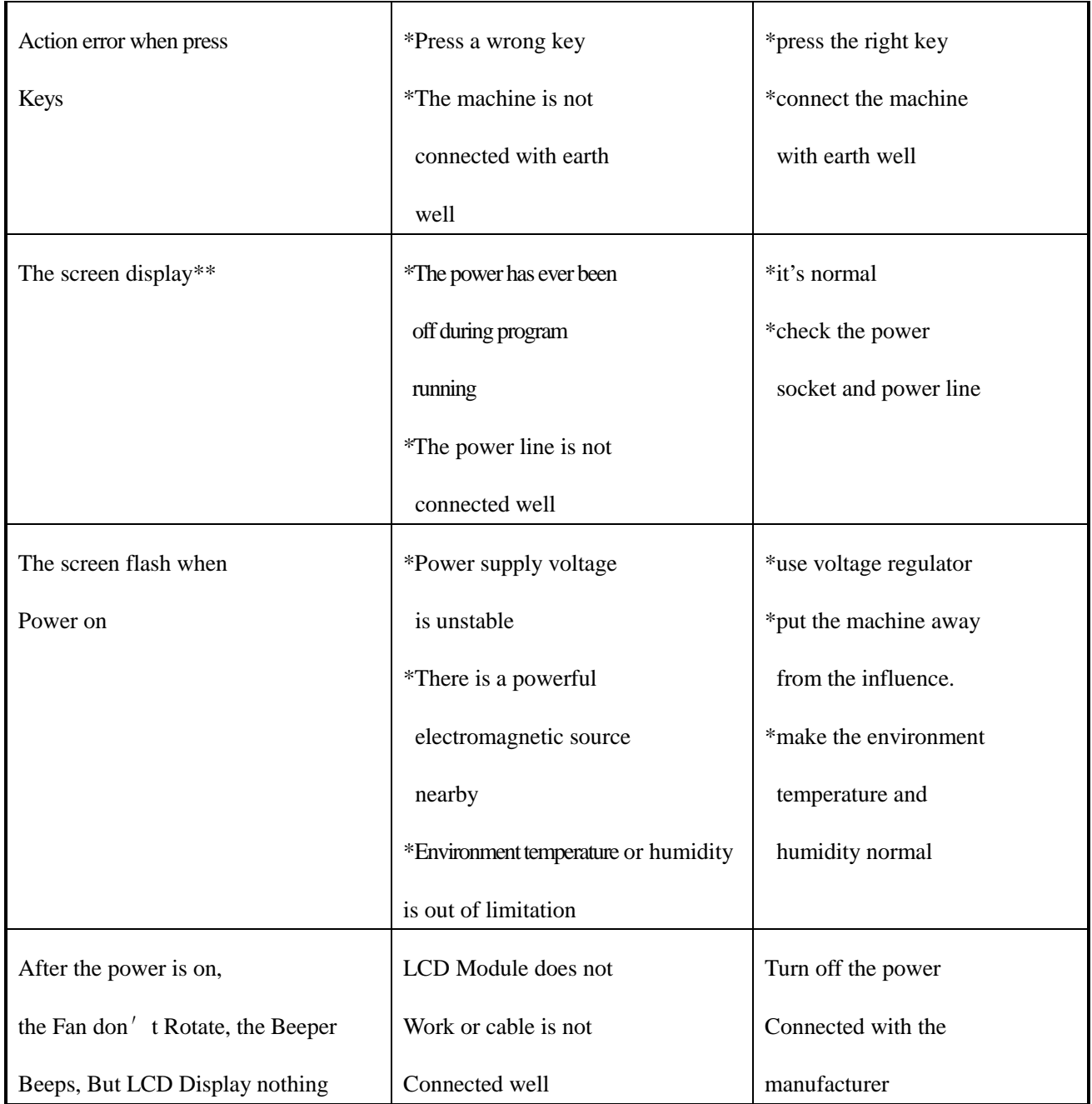